#### **بهنامخدا**

با استعانت از ایزد منّان در سالی که مزیّن است به نام «حمایت از کالای ایرانی» با همّت جوانان نخبه، اندیشمند و متخصص ایران اسالمی موفق به ساخت سامانه ویراستاری هوشمند **متنآرا** شدهایم. این نرمافزار یکی از دستاوردهای پلتفرم جامع **اینجو** میباشد که دارای قابلیت یادگیری خودکار و هوشمند است.

**\*\*\*\*\* این نسخه از نرمافزار روی PC و لپتاپ قابلاجرا میباشد. لطفاً برای استفاده از بخش تشخیص گفتار حتماً از PC و لپتاپ استفاده نمایید.**

ابتدا مرورگر گوگلکروم را اجرا نموده و سپس به آدرس **ir.injo.www** مراجعه بفرمایید.

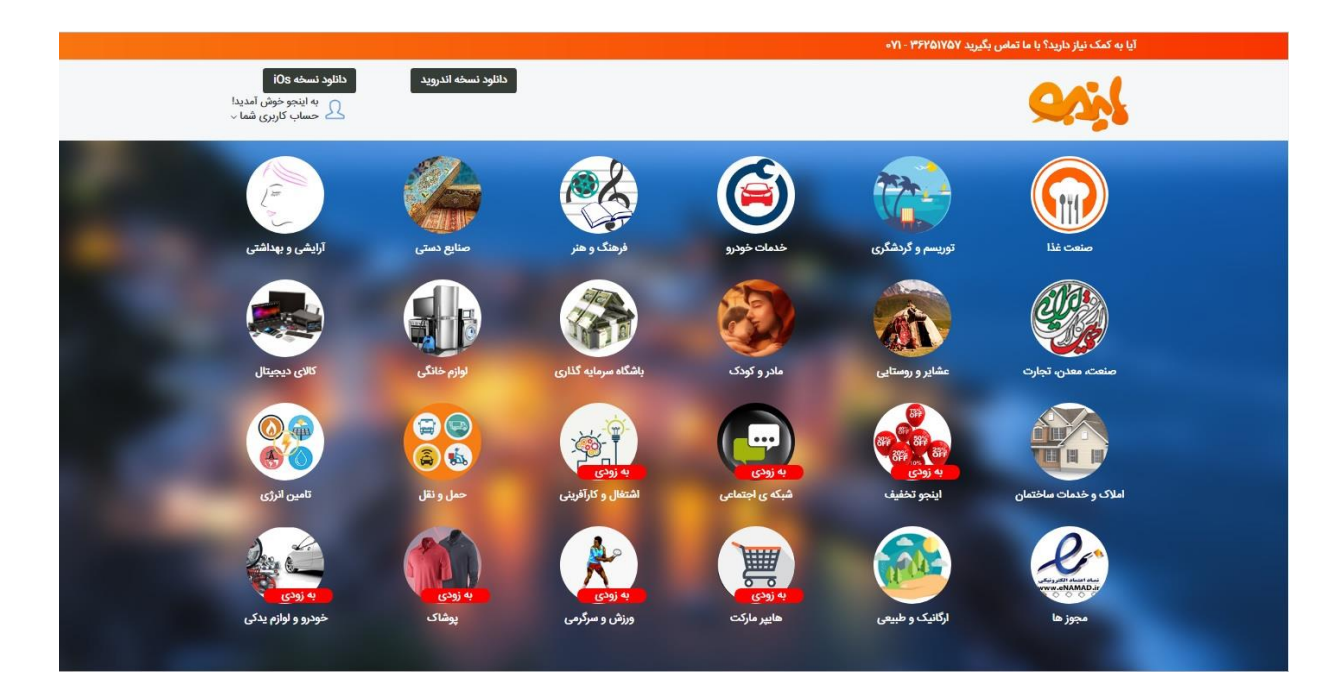

**تصویر .1 صفحه نخست پلتفرم اینجو**

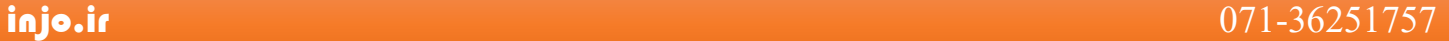

 با مراجعه به بخش فرهنگ و هنر و سپس، بخش ویراستار صوتی، به نرمافزار متنآرا دسترسی پیدا خواهیدکرد. در تصویر 2 بخش فرهنگ و هنر نمایش داده شدهاست.

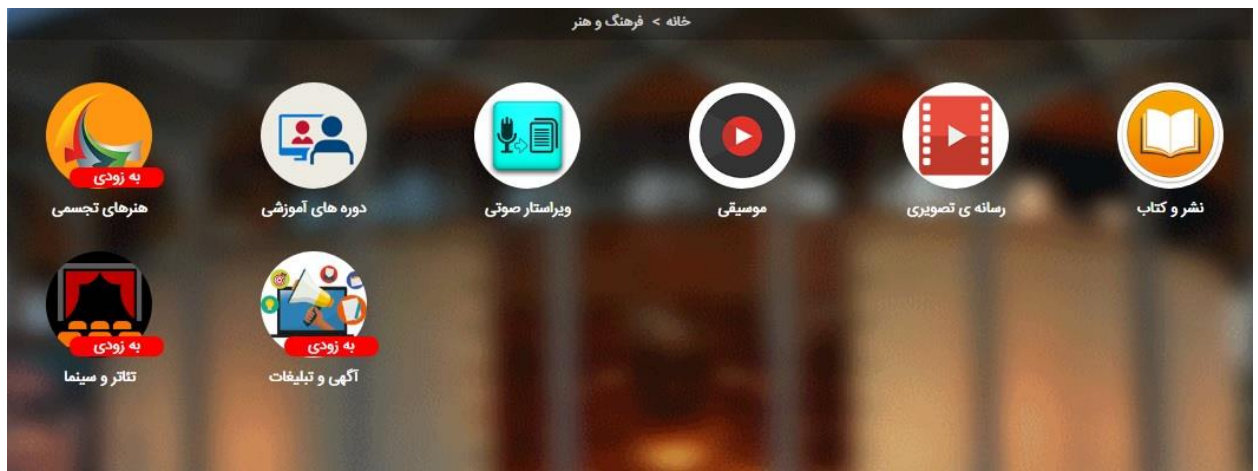

**تصویر .2 بخش فرهنگ و هنر**

 با کلیک بر روی آیکون ویراستار صوتی، صفحه اولیه نرمافزار متنآرا نمایش داده میشود. در تصویر 3 نمایی از صفحه نخست این نرمافزار نمایش داده شدهاست.

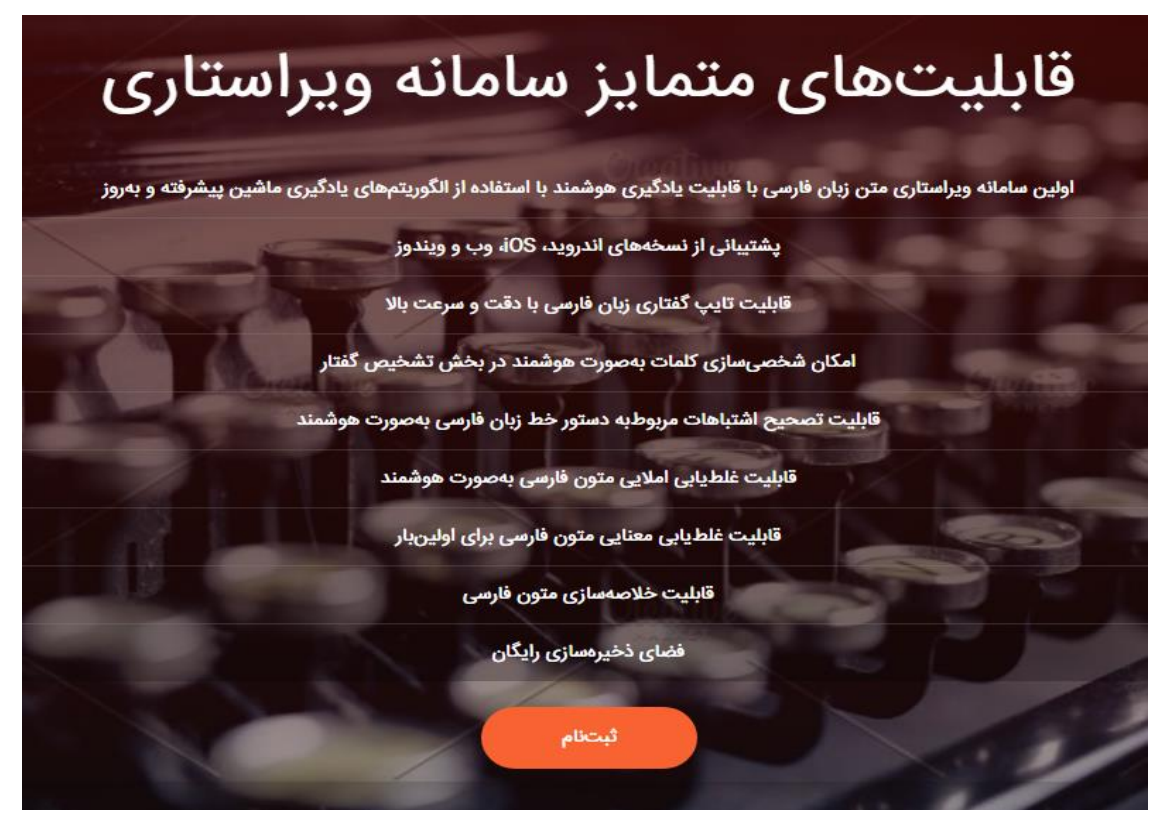

**تصویر .3 صفحه نخست نرمافزار متنآرا**

 اگر قبالً در پلتفرم اینجو عضو نشدهاید، با کلیک بر روی کلید ثبتنام به صفحه عضویت هدایت میشوید. در تصویر 4 صفحه عضویت و ورود نمایش داده شدهاست.

ثبت نام

3

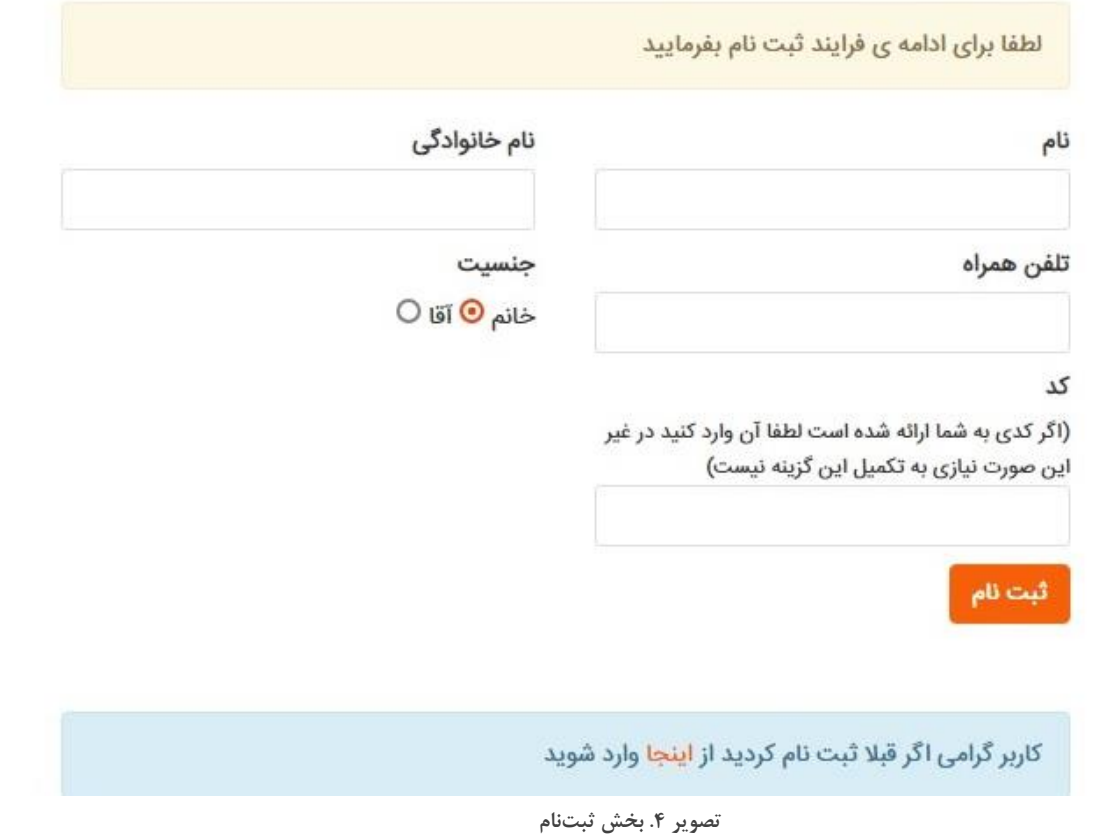

 درصورتیکه قبالً در پلتفرم اینجو عضو شدهاید، با کلیک کردن روی کلمه »اینجا« در پایین صفحه و با وارد کردن شماره موبایل و دریافت کردن کد ورود به وبسایت بهوسیلۀ تلفن همراهتان، میتوانید به نرمافزار متنآرا دسترسی پیدا کنید. در تصویر 5 صفحه تشخیص گفتار فارسی نمایش داده شدهاست.

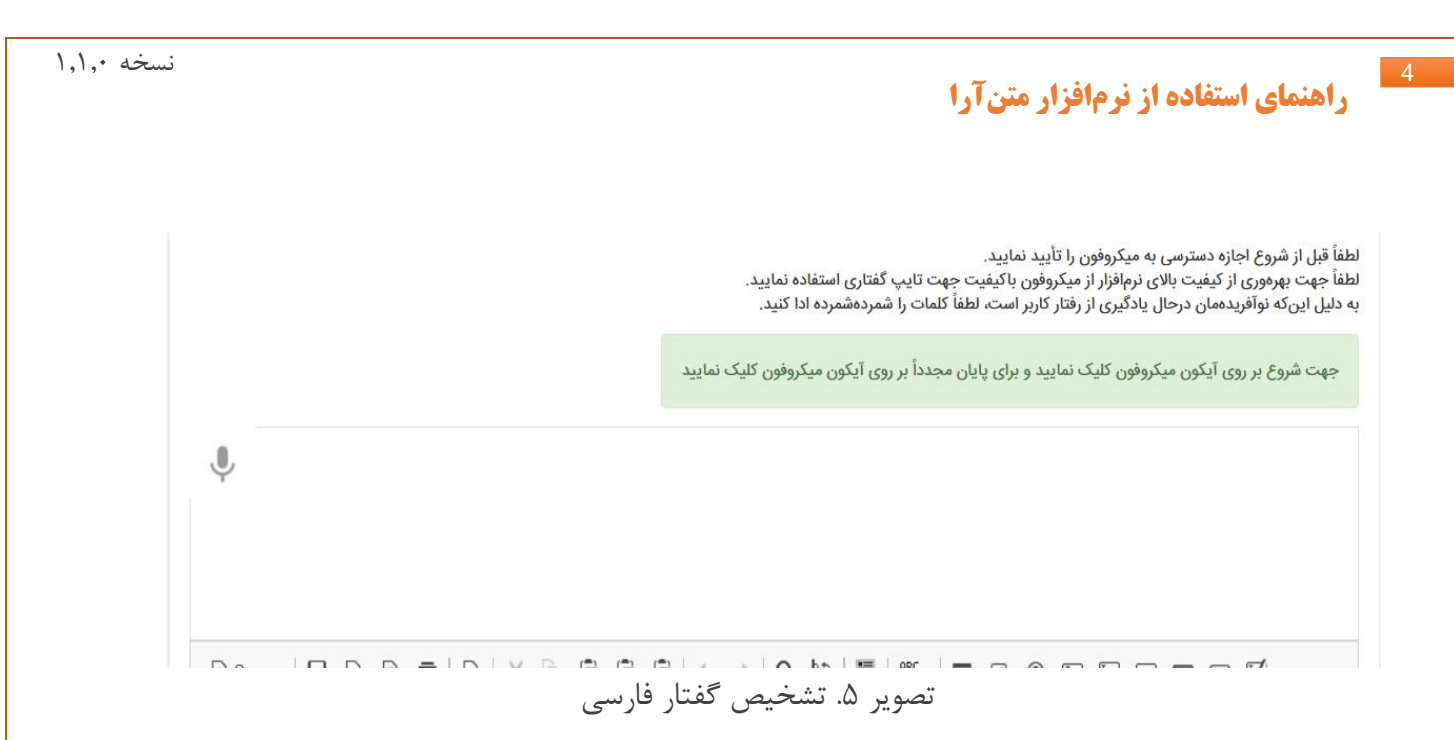

جهت راهاندازی بخش تشخیص گفتار بر بروی آیکون میکروفون در قسمت بالا و سمت چپ تصویر کلیک نمایید. پساز پایان تایپ گفتاری جهت متوقف کردن بخش تشخیص گفتار مجدداً روی آیکون میکروفون کلیک کنید. جهت بهرهوری هرچه بیشتر از کیفیت بخش تشخیص گفتار لطفاً از میکروفون باکیفیت استفاده نمایید. قبل از استفاده از این بخش لطفاً تنظیمات مربوط به میکروفون را از بخش کنترل پنل ویندوز کنترل کنید.

 با زدن منوی start ویندوز و تایپ کلمه panel control به تنظیمات بخش صوتی دسترسی خواهیدداشت. در تصویر 6 صفحه کنترل پنل ویندوز مشاهده میشود.

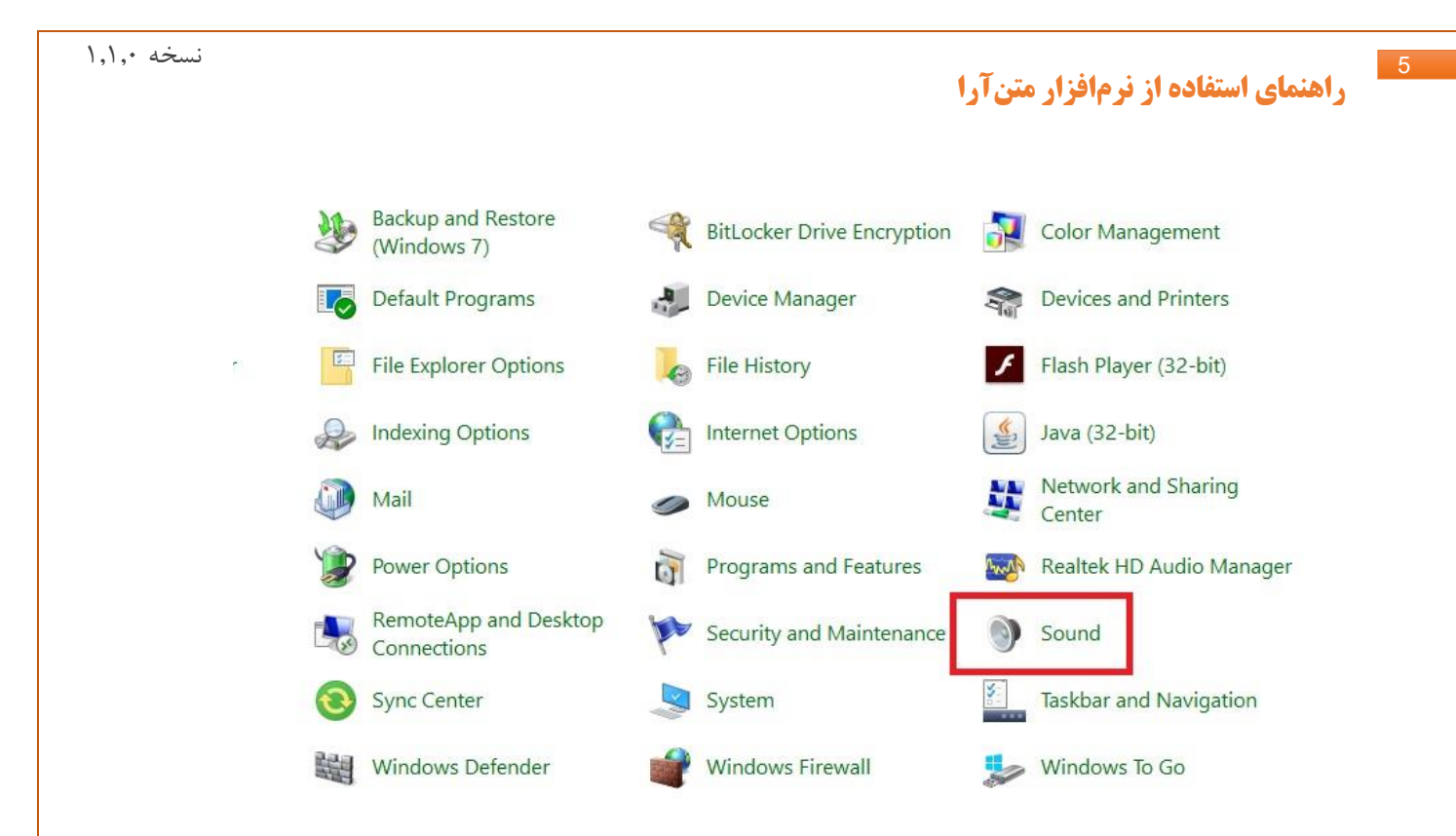

**تصویر 6 . بخش panel control ویندوز**

 با مراجعه به بخش sound در قسمت panel control میتوان تنظیمات میکروفون را تغییر داد. در تصویر 7 بخش sound ویندوز مشاهده میشود.

6

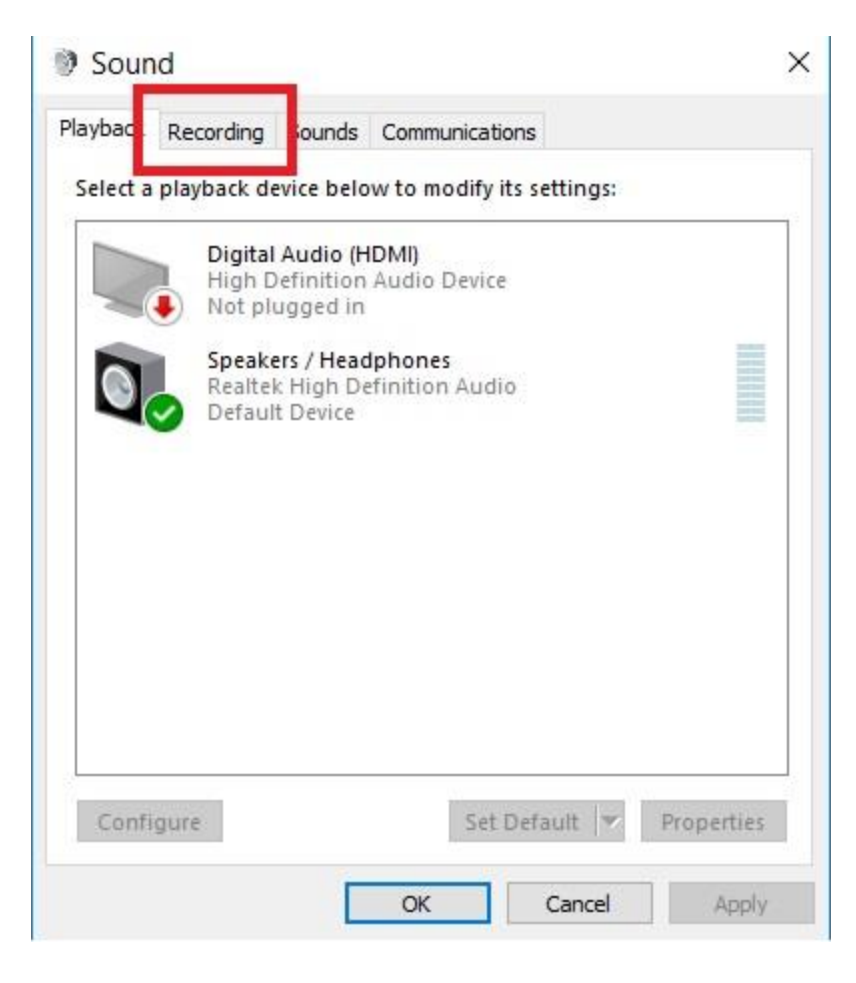

**تصویر .7 بخش تنظیمات sound ویندوز**

در همین بخش و در قسمت Recording میتوان تنظیمات مربوطبه میکروفون را تعیین نمود. در تصویر 8 تنظیمات میکروفون قابل مشاهده است.

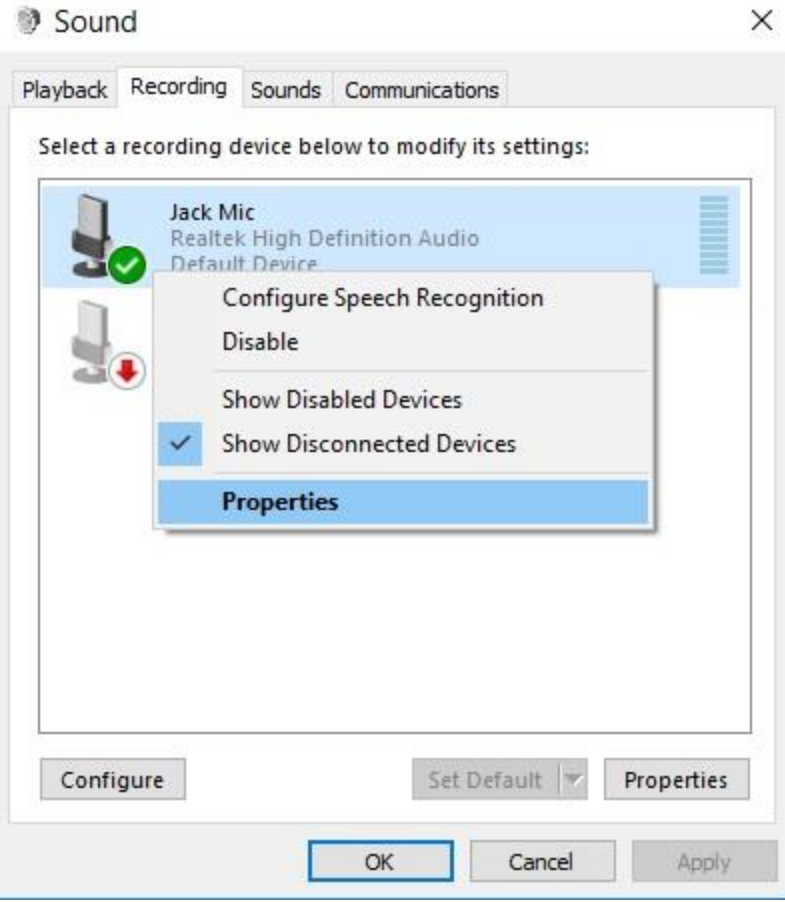

**تصویر .8 تنظیمات میکروفون**

 با کلیک کردن روی گزینه properties تنظیمات میکروفون ظاهر میشود. جهت اطمینان از سالم بودن میکروفون و وجود سیگنال، در قسمت سمت راست میکروفون ورودی میبایست نوار سبز رنگ با وجود سیگنال باال و پایین شود. در تصویر 9 این بخش نمایش داده شدهاست:

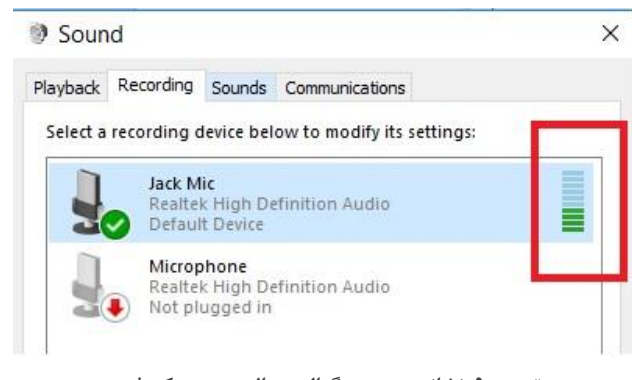

**تصویر .9 نشانه وجود سیگنال و سالم بودن میکروفون**

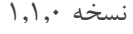

در تصویر 10 نحوه تنظیم کردن صدای میکروفون نمایش داده شدهاست:

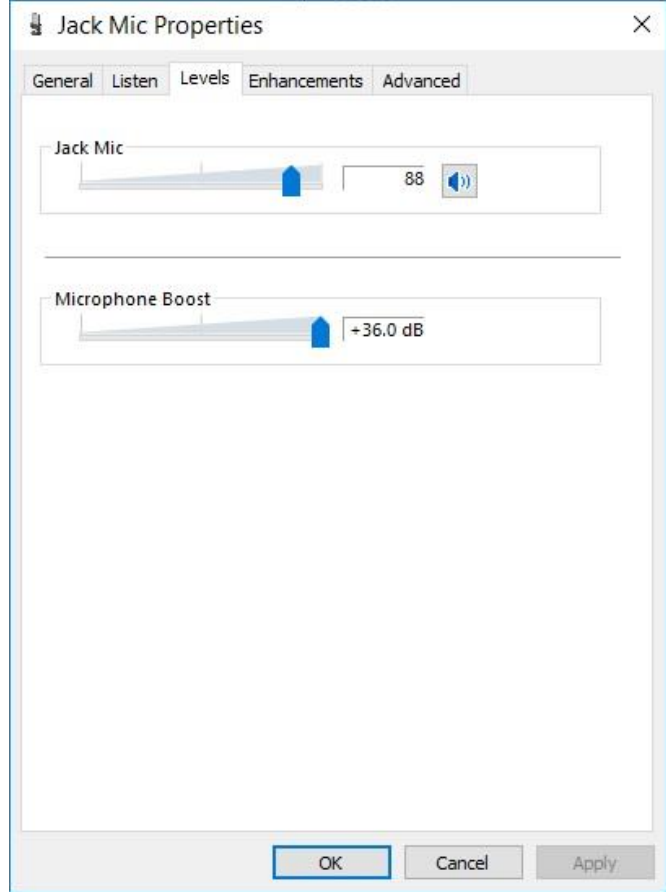

**تصویر .10 تنظیمات میکروفون**

injo.ir 071-36251757

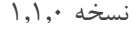

 پساز انجام تایپ گفتاری با مراجعه به مرحله بعد، میتوان بهصورت خودکار دستور خط زبان فارسی را روی متن تشخیص داده شده اعمال کرد. در تصویر 11 تشخیص گفتار نمایش داده شدهاست:

لطفاً قبل از شروع اجازه دسترسی به میکروفون را تأیید نمایید.<br>لطفاً جهت بهرهوری از کیفیت بالای نرمافزار از میکروفون باکیفیت جهت تایپ گفتاری استفاده نمایید.<br>به دلیل این6که نوآفریدممان درحال یادگیری از رفتار کاربر است، لطفاً

وزارت علوم تحقيقات و فناورى كانون هاى تفكر در نظام علمى كشور تأسيس مىشود عدالت آموزشى كمشاه من مشود روحيه پرسشگرى بايد درجامعه تقويت شود وزارت علوم تحقیقات و فناوری از نهادینه شدن ادارات آموزشی به عنوان پیش نیاز عدالت اجتماعی و فرهنگی علمی کشور به گزارش خبرنگار

 $\textit{Ssource}\mid \textit{H} \textit{D} \textit{R} \textit{m} | \textit{R} \textit{S} \textit{m} | \textit{R} \textit{S} \textit{S} \textit{m} | \textit{R} \textit{A} \textit{m} | \textit{R} \textit{S} \textit{S} \textit{m} | \textit{R} \textit{S} \textit{m} | \textit{R} \textit{S} \textit{m} | \textit{R} \textit{S} \textit{m} | \textit{R} \textit{S} \textit{m} | \textit{R} \textit{S} \textit{m} | \textit{$ **ΒΙ U S x, x<sup>2</sup> | ζ** | μ : :: | + + | 99 | || = Ξ Ξ || || 1| + 話 | ∞ ◎ || ■ || Ω □ 三 ◎ Ω <del>|</del>= ◎ Styles  $\rightarrow$  | Normal  $\rightarrow$  | Font  $\rightarrow$  | Size  $\rightarrow$  |  $\underline{A} \rightarrow \underline{B} \rightarrow$  |  $\frac{1}{24}$  |  $\frac{1}{21}$  |  $\frac{1}{2}$ 

وزارت طوم تمققك و قاوري كانون ماي تفكر در نظم علمي كشور تعليمي مي واستور والمعامل والمعامل والمعامل والمستقري بالدور المستعمل والمستعمل والمرارك علوم تعققك و قاوري از مهاديته وقاوري از مهاديته وقاوري از مهاديته وقاوري از م عنوان بیش نیاز عدالت اجتماعی و فرهنگی علمی کشور به گزارش خبردگار

مرحله بعد

**تصویر .11 تشخیص گفتار زبان فارسی**

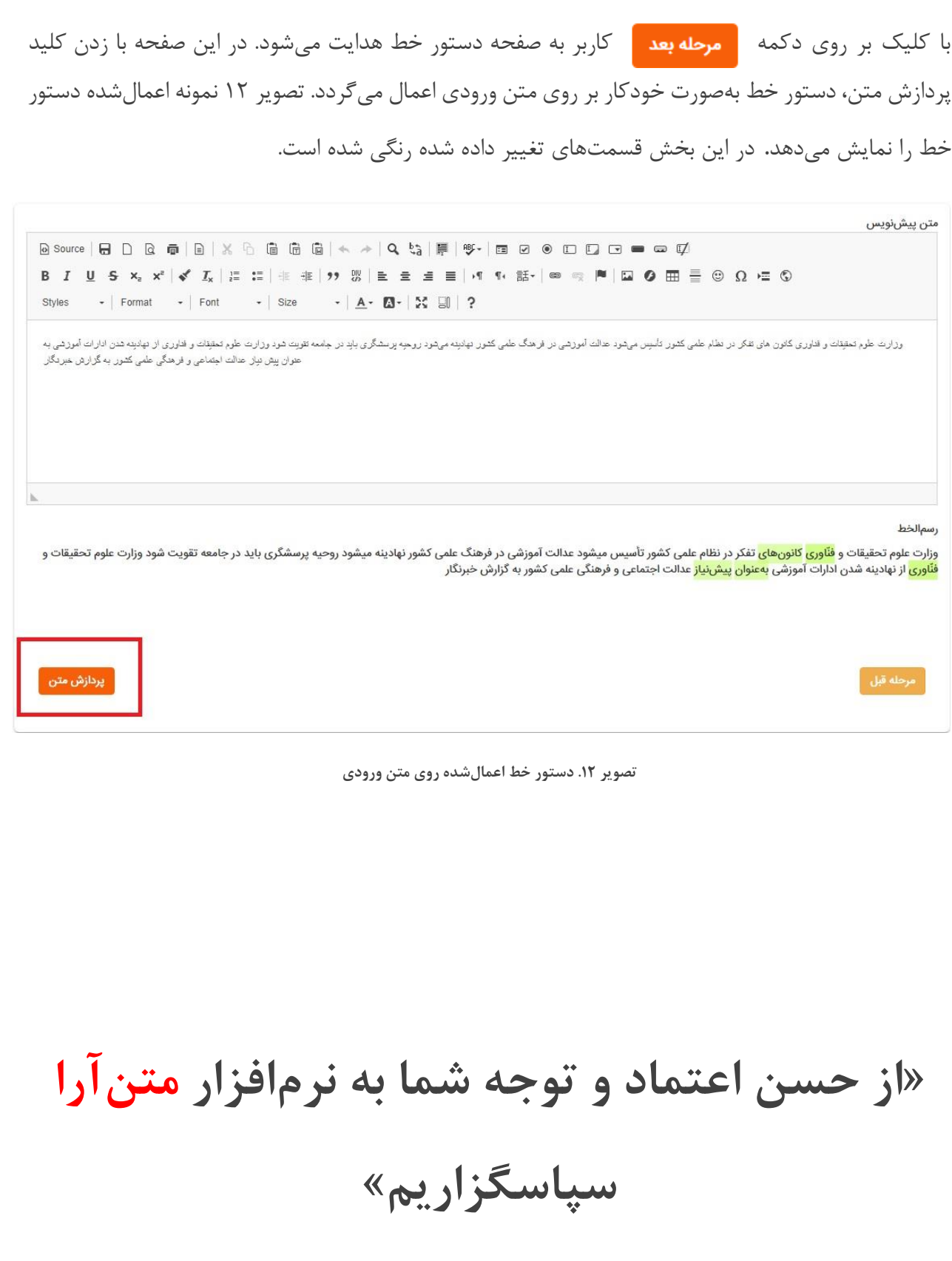